## Hurtigkonfigurasjonsveiledning Access programvare 4.0-1-04 til 4.1-1-00

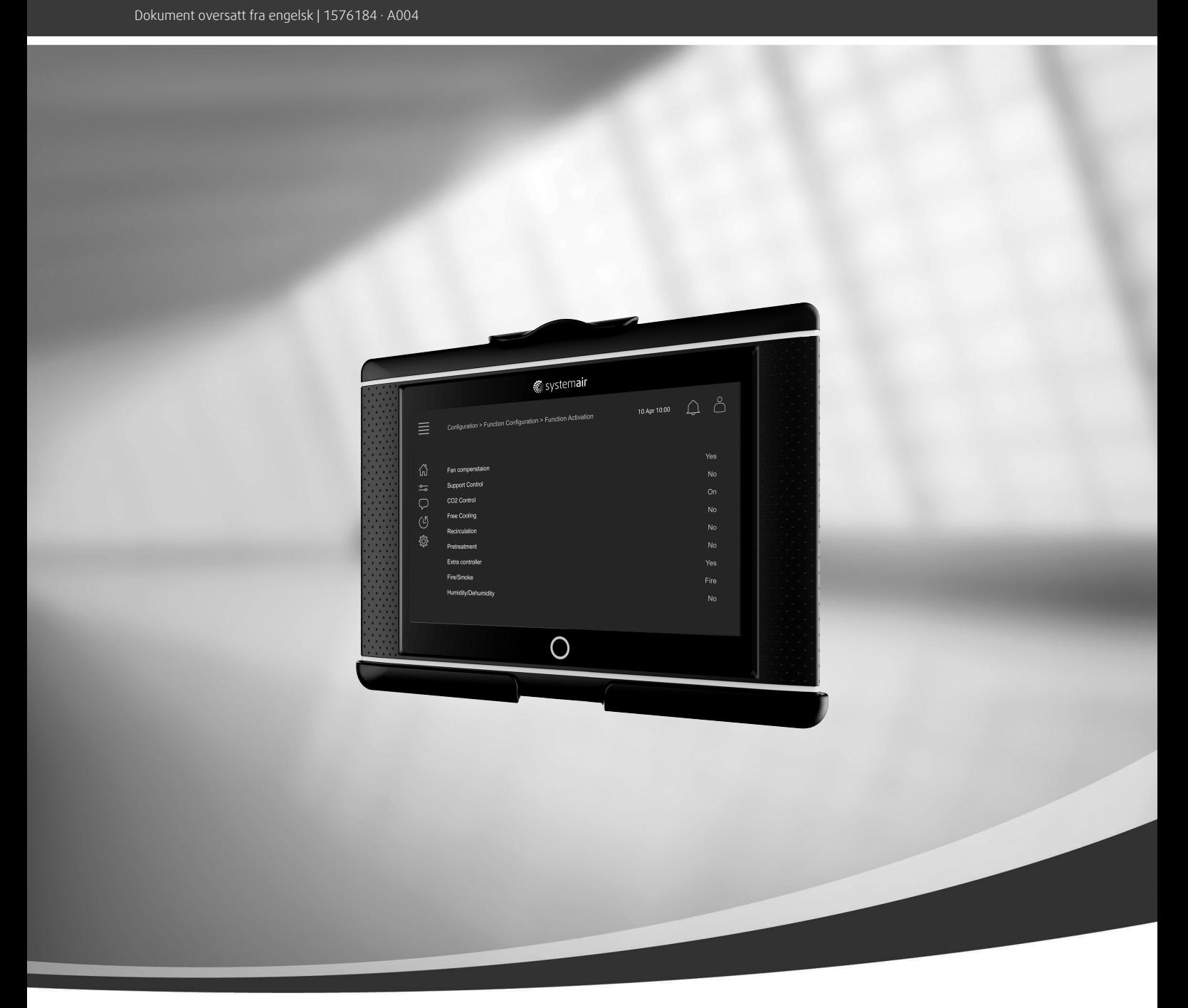

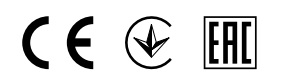

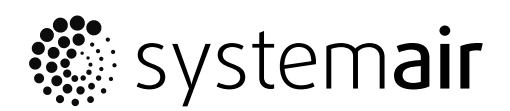

© Copyright Systemair AB Med enerett. NO Dette gjelder også produkter som allerede er bestilt, så lenge det ikke påvirker tidligere avtalte spesifikasjoner.

# Innhold

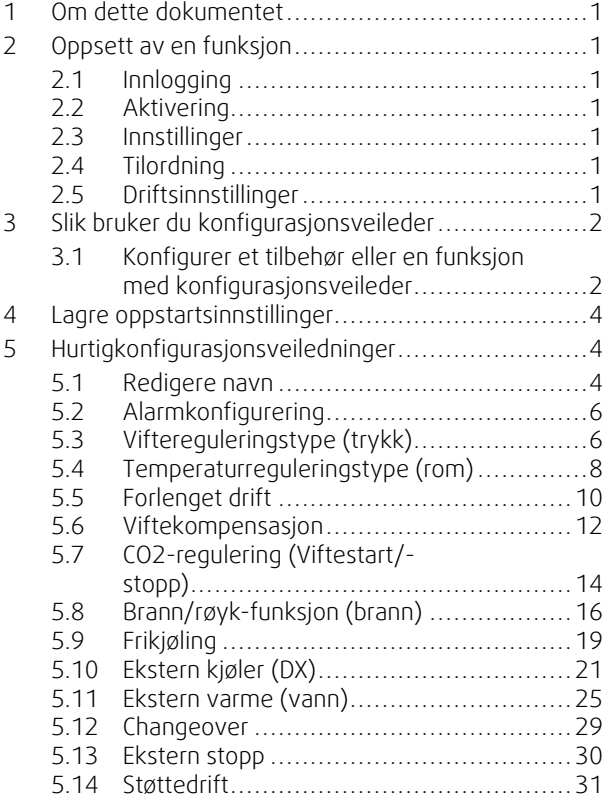

### <span id="page-4-0"></span>**1 Om dette dokumentet**

Dette dokumentet beskriver hvordan du konfigurerer funksjoner for Access-regulatoren, og inneholder en hurtigkonfigurasjonsveiledning for de vanligste funksjonene. All tilgjengelig funksjonalitet er beskrevet i detalj i "Access 4x konfigurasjonshåndbok", som er tilgjengelig i nettkatalogen eller Systemair Configurator for produkter som bruker Accesskontrollplattformen.

### <span id="page-4-1"></span>**2 Oppsett av en funksjon**

For å sette opp en funksjon i Access-regulatoren må du være innlogget som Service for å få tilgang til konfigurasjonsmenyen. Etter innlogging følger du en firetrinns prosedyre for å sette opp funksjonen. Vær oppmerksom på at ikke alle funksjoner krever alle fire trinn. Den generelle prosedyren for å sette opp en funksjon er beskrevet nedenfor. Funksjonsspesifikke konfigurasjonsveiledninger finnes senere i dokumentet.

### <span id="page-4-2"></span>**2.1 Innlogging**

Logg inn i servicemodus ved bruk av passord 0612.

#### Oversikt:

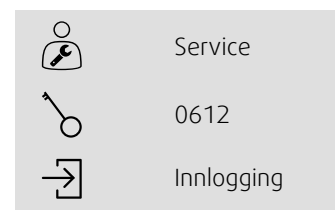

#### Steg for steg:

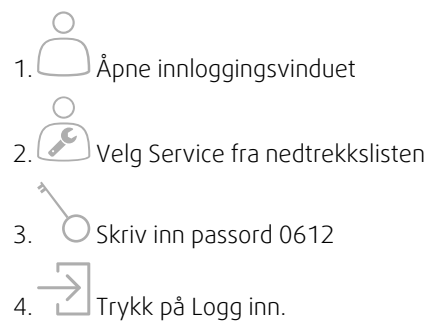

### <span id="page-4-3"></span>**2.2 Aktivering**

#### **Innstillinger** > **Funksjoner** > **Funksjonsaktivering**

Aktiver en funksjon i en liste over tilgjengelige funksjoner (f.eks. varmeapparat).

### <span id="page-4-4"></span>**2.3 Innstillinger**

#### **Innstillinger** > **Funksjoner**

Velg en funksjons konfigurasjon (f.eks. om varmeapparatet er vannbasert, elektrisk osv.).

### <span id="page-4-5"></span>**2.4 Tilordning**

#### **Innstillinger** > **I/O-innstillinger**

Velg I/O-plassering (inngang/utgang) for tilkoblede signaler og følere. Konfigurer I/O-innstillinger (følers måleområde, polaritet, rediger navn på føler/signal osv.).

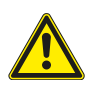

### **Forsiktig**

<span id="page-4-6"></span>Ikke bruk samme inn- eller utgang for flere funksjoner.

### **2.5 Driftsinnstillinger**

**Data og innstillinger**

#### 2 | Slik bruker du [konfigurasjonsveileder](#page-5-0)

Konfigurer hvordan funksjonen skal fungere (f.eks. settpunkter, grenser osv.)

### <span id="page-5-0"></span>**3 Slik bruker du konfigurasjonsveileder**

Konfigurasjonsveileder er en meny som forenkler prosedyren for å aktivere og innstille vanlig tilbehør og funksjoner og tildele inn- og utganger. Veiviseren foretar nødvendige innstillinger automatisk og veileder brukeren gjennom begrensede alternativer.

Åpne konfigurasjonsveileder via حيد i navigasjonsfeltet eller via innstillingsmenyen.

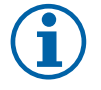

### **Merk:**

Veiviserens tilgjengelighet og innhold er avhengig av aggregatmodell og styreprogramvareversjonen. Hvis konfigurasjonsveileder ikke dekker ønsket tilbehør eller funksjon, kan det fortsatt innstilles via innstillingsmenyen.

### <span id="page-5-1"></span>**3.1 Konfigurer et tilbehør eller en funksjon med konfigurasjonsveileder**

#### **3.1.1 Aktivering**

Innstillinger > Konfigurasjonsveileder

Velg hvilken type tilbehør eller funksjon du ønsker å konfigurere. Hvis du for eksempel har installert en vannspiral for kjøling som tilbehør, velger du Konfigurer kjøler.

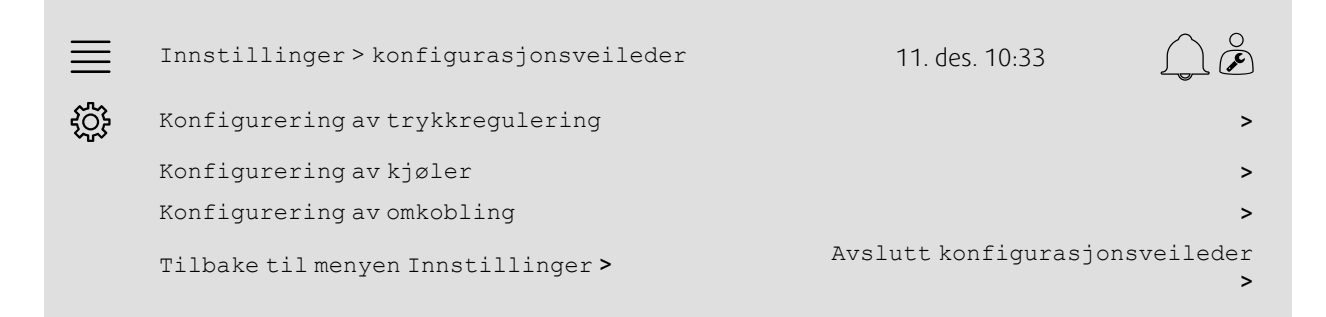

### **3.1.2 Innstillinger**

Innstillinger > Konfigurasjonsveileder < Konfigurer "funksjon"

Angi opplysningene for tilbehøret eller funksjonen du vil konfigurere. F.eks. Hvis kjøleren du ønsker å Konfigurere er av typen Vann og sirkulasjonspumpen er med et alarmsignal.

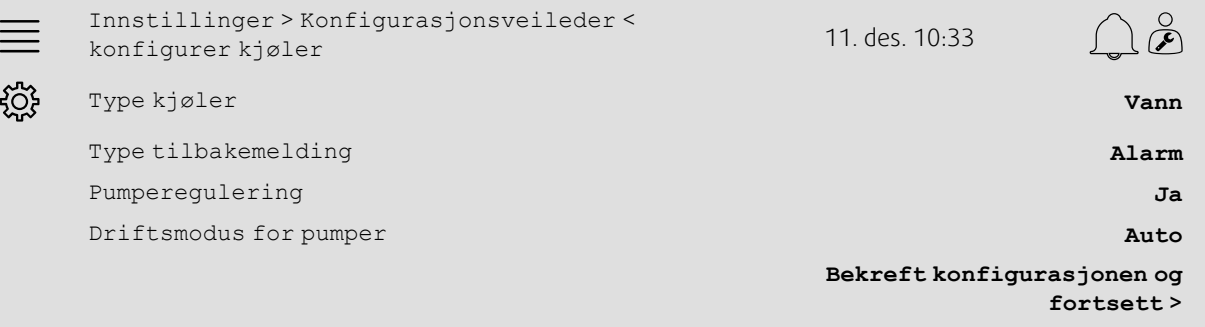

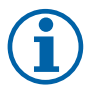

### **Merk:**

Antall trinn for de ulike innstillingsvariantene kan variere. Når du for eksempel innstiller trykkregulering vil veiviseren foreta de nødvendige innstillingsstrinnene automatisk og bare kreve bekreftelse av inn- og utgangsinnstillinger.

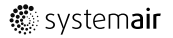

### **3.1.3 Tilordning**

Innstillinger > Konfigurasjonsveileder > Konfigurer "funksjon" > Inn-/utganger

Bekreft inn-/utgangtildelingen for de tilkoblede signalene og følerne. Innstill inn-/utganger (følere for måleområde, polaritet, rediger navn på føler/signal osv.) etter behov. Avslutt innstillingene ved å trykke på Bekreft inn-/utganger og avslutt innstilling.

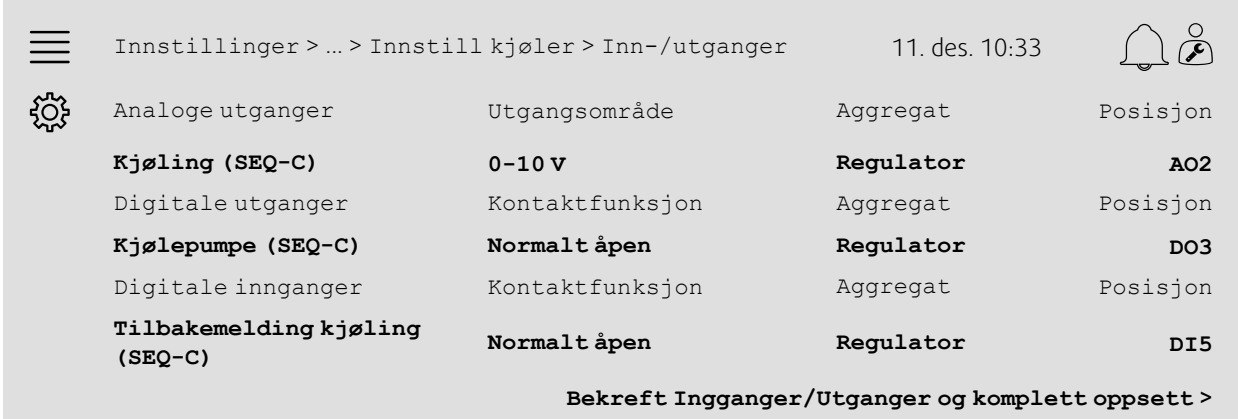

### **3.1.4 Fullføring av Konfigurasjonsveileder**

En fullført innstilling vises som Innstilt i menyen for innstillingsveiviseren. Hvis du vil foreta endringer av en allerede innstilt funksjon, kjører du veiviseren igjen eller bruker innstillingsmenyene som er beskrevet i kapittel [5](#page-7-1).

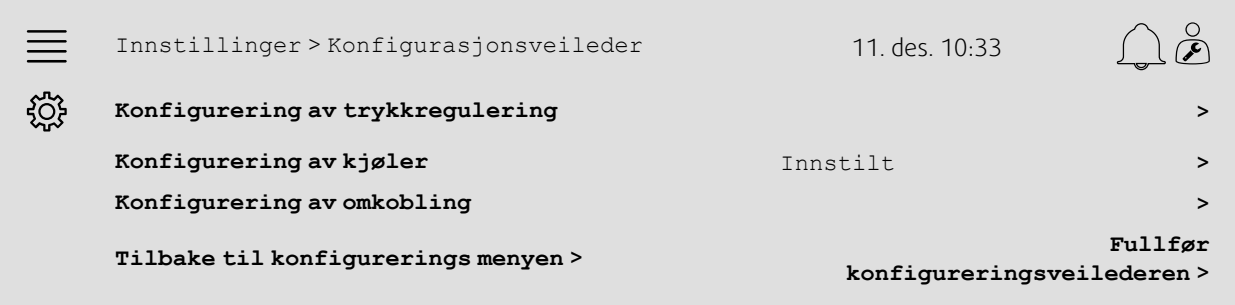

Velg Fullfør konfigureringsveilederen når de ønskede innstillingene er utført. Innstillingsveiviseren er fortsatt tilgjengelig fra innstillingsmenyen.

### **3.1.5 Driftsinnstillinger**

Merk at funksjoner som er konfigurert via veiviseren, krever fortsatt tilpasning av deres driftsinnstillinger. Disse innstillingene finner du i undermenyen funksjoner i Data & innstillinger som beskrevet i kapittel [5](#page-7-1).

### <span id="page-7-0"></span>**4 Lagre oppstartsinnstillinger**

Når installasjonen er fullført og alle funksjoner er testet, anbefaler vi å lagre en lokal sikkerhetskopi av gjeldende konfigurasjon på regulatorenheten.

Velg Ja for Lagre oppstartsinnstillinger i menyen Innstillinger > Systeminnstillinger > Lagre og gjenopprett innstillinger.

#### Oversikt:

Innstillinger > Systeminnstillinger > Lagre og 1111 1111 111981 - System Innstillinger - Lagre og 11. des. 10:33<br>gjenopprett innstillinger  $\breve{\mathcal{L}}$ ड़ऺऀॕॖड़ Lagre oppstartsinnstillinger **Ja**

#### Steg for steg:

1. Velg Innstillinger fra navigasjonsikonene

- 2. Velg Systeminnstillinger
- 3. Velg Lagre og gjenopprett innstillinger

4. Velg Ja for Lagre oppstartingsinnstillinger.

### <span id="page-7-1"></span>**5 Hurtigkonfigurasjonsveiledninger**

### <span id="page-7-2"></span>**5.1 Redigere navn**

Access-regulatorgrensesnittet muliggjør redigering av navnet på aggregatet, inn-/utganger, varme-/kjølesekvenser og alarmer. Redigering av navn på regulatorenheten gjøres i undermenyene Innstillinger ved å redigere menylinjen Navn. Redigerte navn bevares hvis et nytt språk velges, men menylinjen Originalt navn vil alltid oversettes og kan brukes som referanse.

### **5.1.1 Endre aggregatnavn**

Aggregatets navn vises øverst til høyre på "Hjem"-skjermen. Rediger navnet ved å endre menylinjen Aggregatnavn under menyen Innstillinger > Systeminnstillinger > Kommunikasjonsenheter.

#### Oversikt:

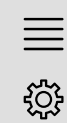

Innstillinger > Systeminnstillinger > Kommunikasjonsenheter 11. des. 10:33 Aggregatnavn **Systemair-regulator**

#### Steg for steg:

- 1.  $\frac{1}{2}$  Velg Innstillinger fra navigasjonsikonene
- 2. Velg Systeminnstillinger
- 3. Velg Kommunikasjonsenheter

4. Rediger navnet på aggregatet ved å velge Aggregatnavn.

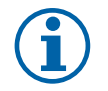

### **Merk:**

Standard aggregatnavn er enten Systemair-regulator eller regulatormodellens navn. f.eks. Topvex TR03 HW CAV.

### **5.1.2 Navn på inn- og utganger**

Endre navnet på en inn-/utgang, for eksempel en temperaturføler, ved å velge ønsket I/O-funksjon i undermenyene Innstillinger > I/O-innstillinger og endre menylinjen Navn.

#### Oversikt:

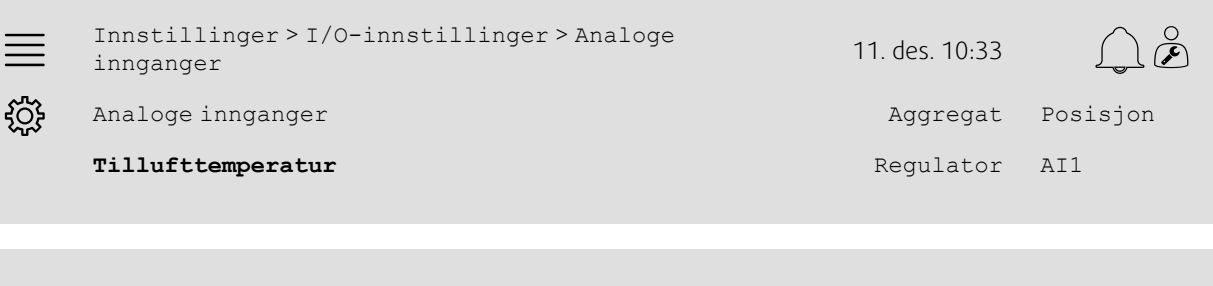

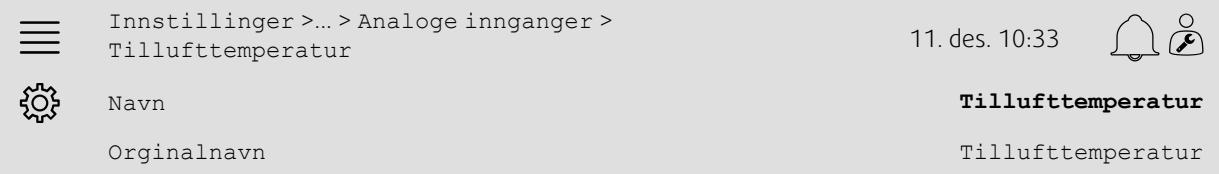

### Steg for steg:

- 1. Velg Innstillinger fra navigasjonsikonene
- 2. Velg I/O-innstillinger
- 3. Velg undermenyen som er relatert til inn-/utgangen du vil endre navn for (f.eks. Analog innganger hvis temperaturføler)
- 4. Velg I/O-funksjonen du vil gi nytt navn (f.eks. Tillufttemperatur)
- 5. Rediger navnet på inn-/utgangene ved å velge Navn.

### **5.1.3 Sekvensnavn**

Endre navnet på en varme-/kjølesekvens ved å velge ønsket sekvens i menyen Innstillinger > Funksjoner > Funksjonsaktivering >Oppsett av varme-/kjølesekvens og endre menylinjen Navn.

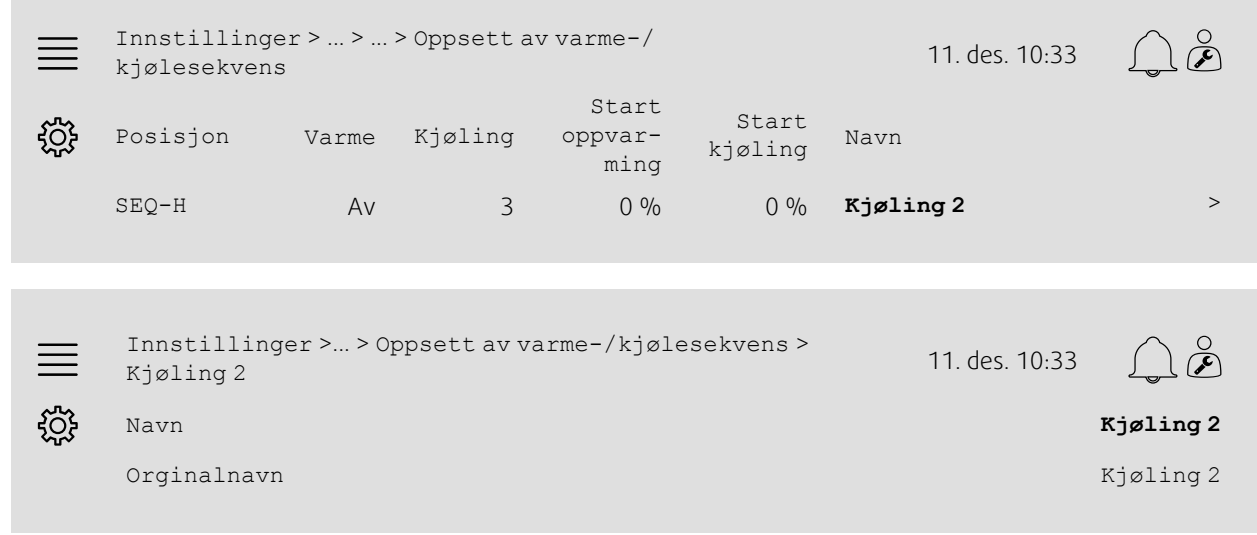

- 1. Welg Innstillinger fra navigasjonsikonene
- 2. Velg Funksjoner
- 3. Velg Funksjonsaktivering
- 4. Velg Oppsett av varme-/kjølesekvens
- 5. Velg sekvensen du vil gi et nytt navn (f.eks. Kjøling 2 )

6. Rediger navnet på sekvensen ved å velge Navn.

### **5.1.4 Alarmnavn**

Redigeringen av alarmnavn er beskrevet i kapittel [5.2](#page-9-0).

### <span id="page-9-0"></span>**5.2 Alarmkonfigurering**

Konfigurer en hvilken som helst alarm som er tilgjengelig på regulatoren, i menyen Innstillinger > Alarmer.

Oversikt:

```
Innstillinger > ... > Ekstra alarm 1 11. des. 10:33
ग़ऀॖ
               Handling: Ingen handling
                  Nivå: Deaktivert
            Forsinkelse: 0s
                   Nr.: 68
                  Navn: Ekstra alarm 1
```
### Steg for steg:

1. VOS<br>1. Velg Innstillinger fra navigasjonsikonene

- 2. Velg Alarmer
- 3. Velg ønsket alarm etter å ha bladd gjennom listen over alle alarmer, og identifiser alarmen med enten navn eller alarmnummer
- 4. Velg handlingen aggregatet skal ta når alarmen aktiveres (f.eks. Normal stopp), under Handling
- 5. Velg ønsket alarmklasse eller deaktiver alarmen (f.eks. Klasse B) under Nivå
- 6. Juster tiden før alarmen aktiveres, under Forsinkelse
- 7. Juster alarmens navn under Navn

### <span id="page-9-1"></span>**5.3 Viftereguleringstype (trykk)**

### **5.3.1 Aktivering**

Aktiver trykkregulering.

Velg Viftereguleringstype Trykk i menyen Innstillinger > Funksjoner > Funksjonsaktivering.

#### Oversikt:

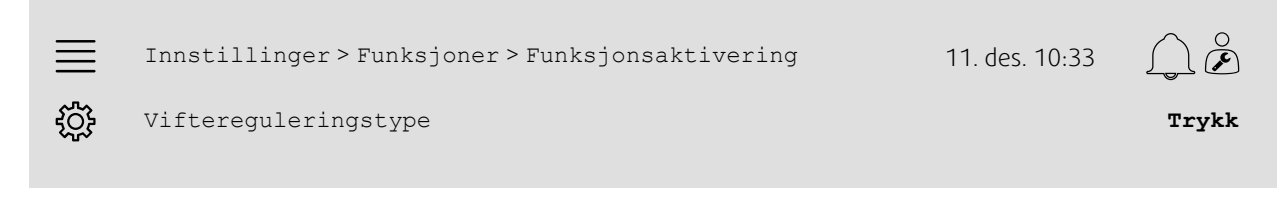

#### Steg for steg:

- $\bar{\mathcal{S}}$  Velg Innstillinger fra navigasjonsikonene
- 2. Velg Funksjoner
- 3. Velg Funksjonsaktivering
- 4. Velg Trykk Under Viftereguleringstype.

### **.** systemair

### **5.3.2 Tilordning**

Oppsett av differensialtrykkfølere.

Velg I/O-plassering (inn-/utgang) for hvor differensialtrykkfølerne er tilkoblet. Angi følersignalet og tilhørende måleområde i menyen Innstillinger > I/O-innstillinger > Analoge innganger.

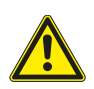

### **Forsiktig**

Ikke bruk samme inn- eller utgang for flere funksjoner.

#### Oversikt:

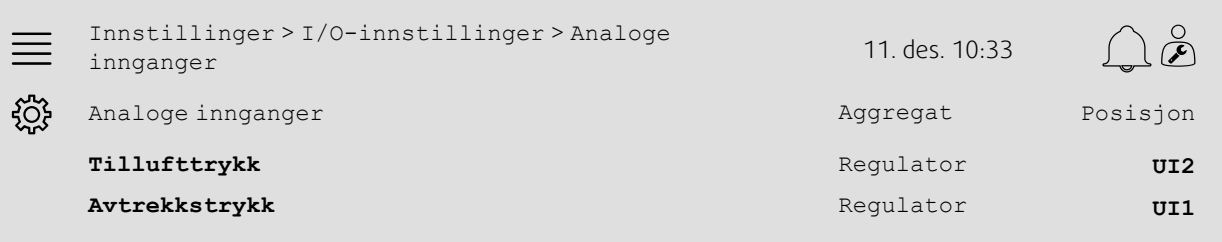

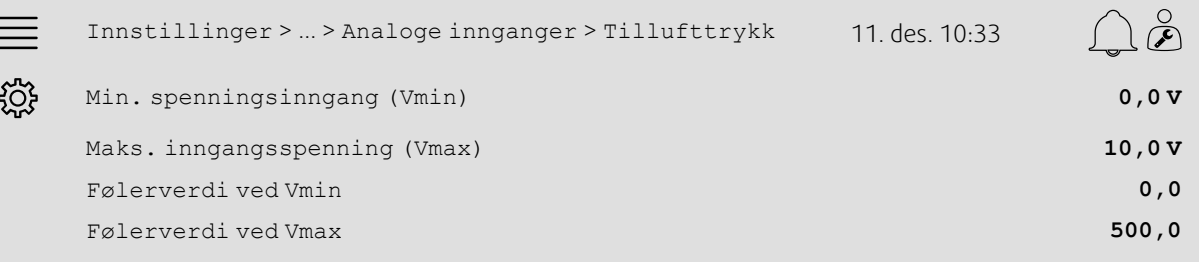

- 1.  $\frac{1}{2}$  Velg Innstillinger fra navigasjonsikonene
- 2. Velg I/O-innstillinger
- 3. Velg Analoge innganger
- 4. Velg inngangen som er tilknyttet føleren (f.eks. UI2), som posisjon for Tillufttrykk
- 5. Velg inngangen som er tilknyttet føleren (f.eks. UI1), som posisjon for Avtrekkstrykk
- 6. Velg Tillufttrykk
- 7. Sett Følerverdi ved Vmin til det samme som startpunktet i følerens valgte måleområde
- 8. Sett Følerverdi ved Vmax til det samme som sluttpunktet i følerens valgte måleområde
- 9. Sett Min. spenningsinngang (Vmin) og Maks. spenningsinngang (Vmax) til verdier som korresponderer til følerens signaltype (f.eks. 0–10 V, 2–10 V osv.)
- 10.Gå tilbake til Analoge innganger (bruk navigasjonsbanen Innstillinger > I/O-innstillinger > Analoge innganger)
- 11.Velg Avtrekkstrykk og gjenta trinnene 7 til 9.

### **5.3.3 Driftsinnstillinger**

Juster viftetrykksettpunktene i menyen Data og innstillinger > Vifteregulering > Viftesettpunkter.

Oversikt:

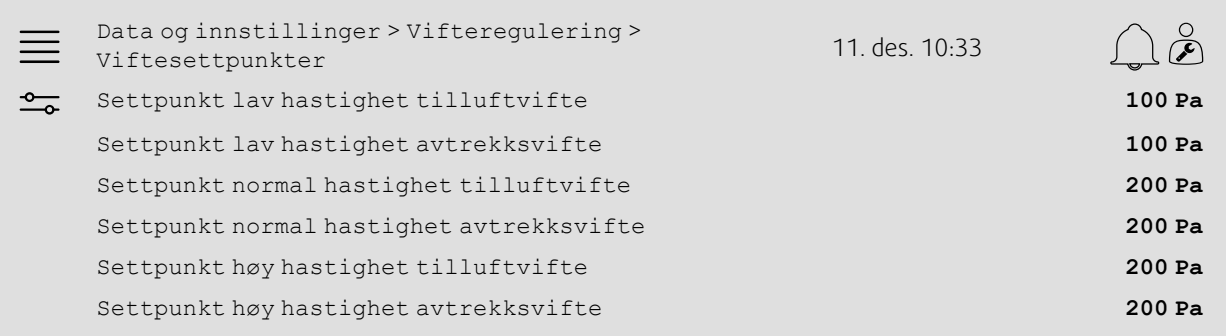

#### Steg for steg:

- 1. <sup>-o---</sup>-<br>
1. <sup>-o---</sup>-<br>
Velg Data og innstillinger fra navigasjonsikonene
- 2. Velg Vifteregulering
- 3. Velg Viftesettpunkter
- 4. Velg og juster settpunkter for tilgjengelige viftehastighetsnivåer.

### <span id="page-11-0"></span>**5.4 Temperaturreguleringstype (rom)**

### **5.4.1 Aktivering**

Aktiver romtemperaturregulering.

Velg Romkaskade som temperaturreguleringstype i menyen Innstillinger > Funksjoner > Funksjonsaktivering.

#### Oversikt:

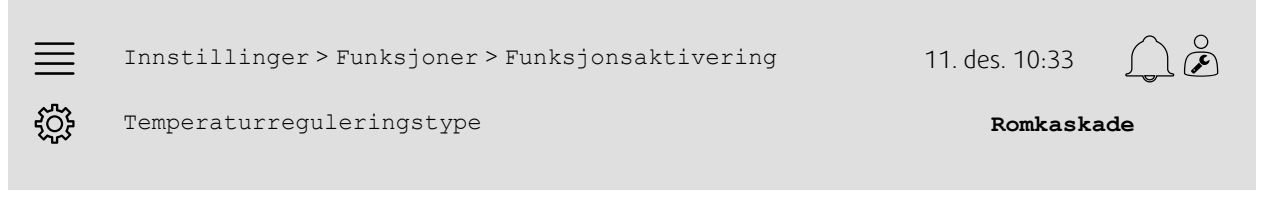

- 1. Velg Innstillinger fra navigasjonsikonene
- 2. Velg Funksjoner
- 3. Velg Funksjonsaktivering
- 4. Velg Rokaskade som Temperaturreguleringstype.

### **5.4.2 Innstillinger**

Konfigurer antall tilkoblede romtemperaturfølere i menyen Innstillinger > Funksjoner > Temperaturregulering.

#### Oversikt:

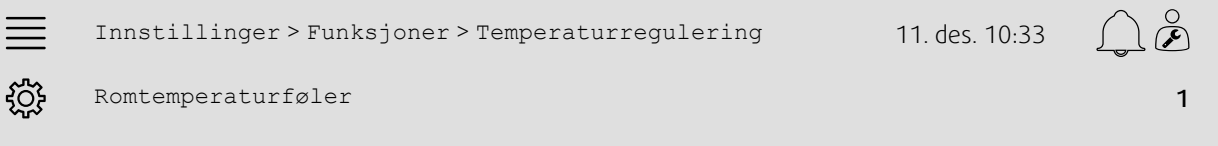

### Steg for steg:

- 1. Velg Innstillinger fra navigasjonsikonene
- 2. Velg Funksjoner
- 3. Velg Temperaturregulering
- 4. Velg antall tilkoblede romtemperaturfølere

### **5.4.3 Tilordning**

Velg I/O-plassering (inn-/utgang) for hvor romtemperaturfølerne er koblet til regulatoren, i menyen Innstillinger > I/O-innstillinger > Analoge innganger.

#### Oversikt:

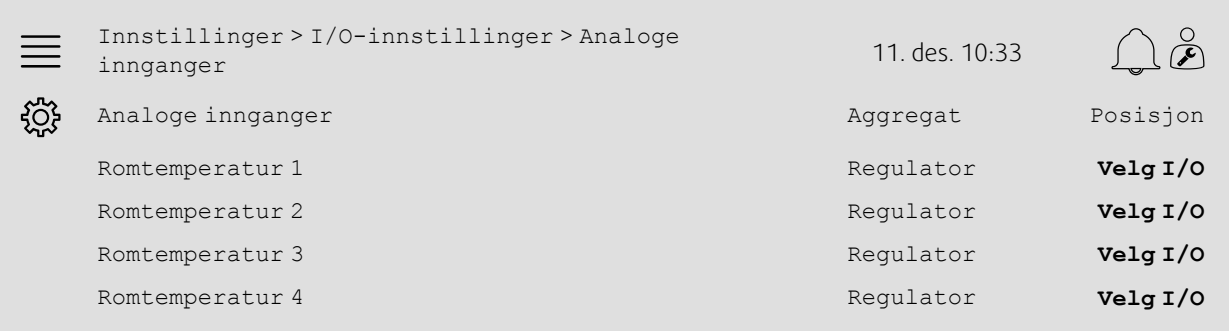

- 1.  $\frac{2Q}{2}$ Velg Innstillinger fra navigasjonsikonene
- 2. Velg I/O-innstillinger
- 3. Velg Analoge innganger
- 4. Velg inngangen som er tilknyttet føleren (f.eks. UI1) som posisjon for Romtemperatur 1/2/3/4
- 5. Gjenta trinn 4 for eventuelle gjenværende romtemperaturfølere.

#### 10 | [Hurtigkonfigurasjonsveiledninger](#page-7-1)

### **5.4.4 Driftsinnstillinger**

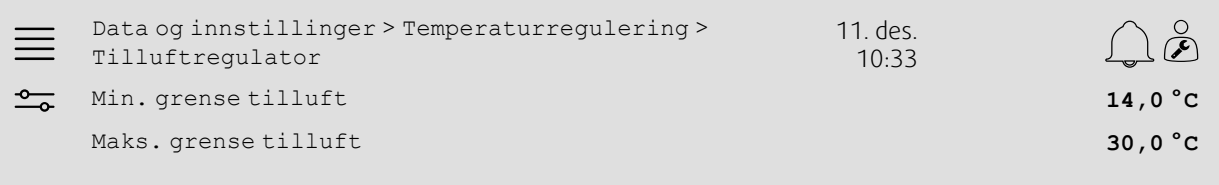

#### Steg for steg:

1. <sup>-0</sup> Velg Data og innstillinger fra navigasjonsikonene

- 2. Velg Temperaturregulering
- 3. Velg Romregulator
- 4. Juster Settpunkt rom til ønsket temperatursettpunkt
- 5. Gå tilbake til Temperaturregulering (bruk navigasjonsbanen Data og innstillinger > Temperaturregulering)
- 6. Velg Tilluftregulator
- 7. Sett Min. grense tilluft til den laveste tillatte tillufttemperaturen
- 8. Sett Maks. grense tilluft til den høyeste tillatte tillufttemperaturen

### <span id="page-13-0"></span>**5.5 Forlenget drift**

### **5.5.1 Aktivering**

Velg Ja for Forlenget drift i menyen Innstillinger > Funksjoner > Funksjonsaktivering.

#### Oversikt:

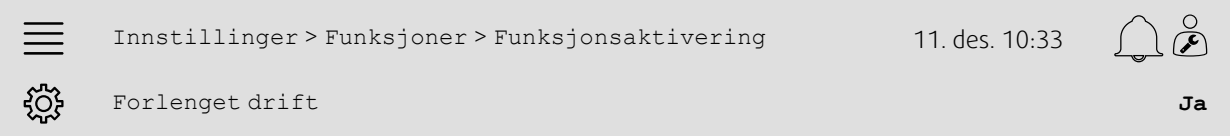

#### Steg for steg:

1. VOS<br>1. Velg Innstillinger fra navigasjonsikonene

- 2. Velg Funksjoner
- 3. Velg Funksjonsaktivering
- 4. Velg Ja for Forlenget drift.

### **5.5.2 Innstillinger**

Velg hvilken av de konfigurerte viftehastighetene du vil aktivere forlenget drift for, i menyen Innstillinger > Funksjoner > Forlenget drift.

#### Oversikt:

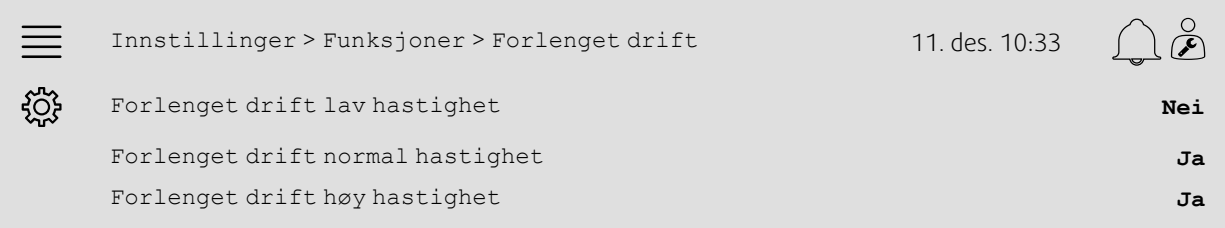

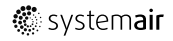

#### Steg for steg:

- 
- 1. Velg Innstillinger fra navigasjonsikonene
- 2. Velg Funksjoner
- 3. Velg Forlenget drift
- 4. Velg Ja for ønskede viftehastigheter for forlenget drift

### **5.5.3 Tilordning**

Velg I/O-plassering (inn-/utgang) for forlenget-drift-hastighetene i menyen Innstillinger >I/O-innstillinger > Digitale innganger

#### Oversikt:

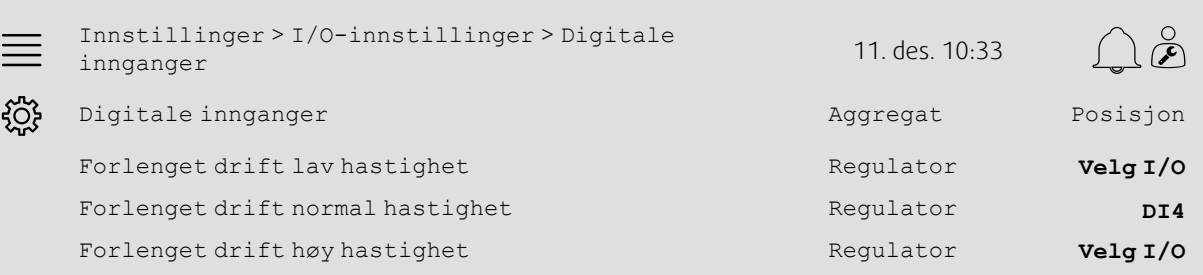

#### Steg for steg:

- 1. Welg Innstillinger fra navigasjonsikonene
- 2. Velg I/O-innstillinger
- 3. Velg Digitale innganger
- 4. Velg inngangen for forlenget drift (f.eks. DI4) som posisjon for Forlenget drift lav hastighet, Forlenget drift normal hastighet, Forlenget drift høy hastighet
- 5. Gjenta trinn 4 for eventuelle gjenværende forlenget-drift-hastigheter.

### **5.5.4 Driftsinnstillinger**

Juster forlenget driftstid til ønsket stoppforsinkelse i menyen Tidsinnstillinger.

#### Oversikt:

Tidsinnstillinger 11. des. 10:33  $\equiv$ Stoppforsinkelse forlenget drift **0 min**  $(15)$ 

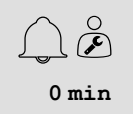

#### Steg for steg:

1. Velg Tidsinnstillinger fra navigasjonsikonene

2. Sett ønsket stoppforsinkelse under Stoppforsinkelse forlenget drift

### <span id="page-15-0"></span>**5.6 Viftekompensasjon**

### **5.6.1 Aktivering**

Velg Ja for Viftekompensasjon i menyen Innstillinger > Funksjoner > Funksjonsaktivering.

#### Oversikt:

 $\mathcal{L}_{\mathcal{A}}$ 

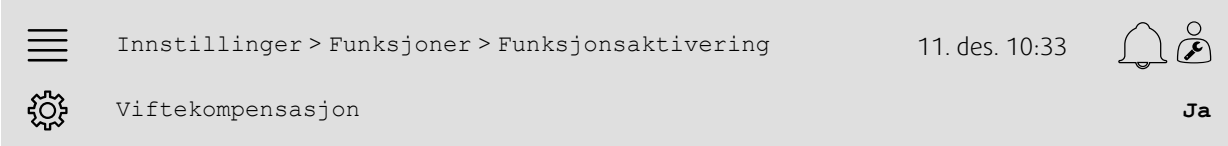

#### Steg for steg:

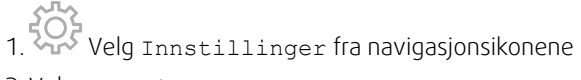

- 2. Velg Funksjoner
- 3. Velg Funksjonsaktivering
- 4. Sett Ja for Viftekompensasjonskurver

### **5.6.2 Innstillinger**

Velg og konfigurer en viftekompensasjonskurve i menyen Innstillinger > Funksjoner > Viftekompensasjonskurver.

#### Oversikt:

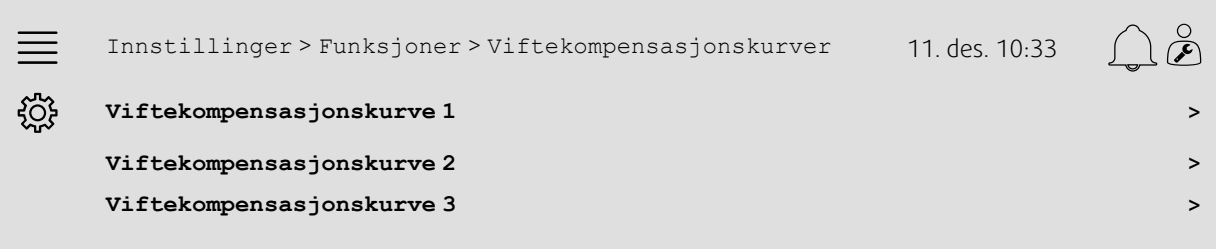

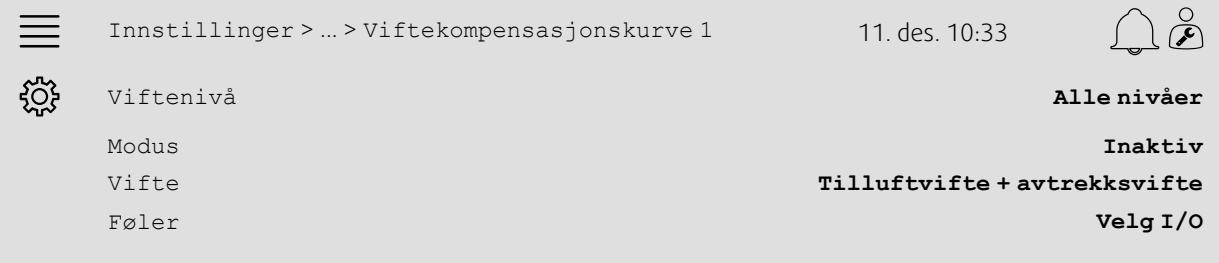

#### Steg for steg:

- 
- 1. Velg Innstillinger fra navigasjonsikonene
- 2. Velg Funksjoner
- 3. Velg Viftekompensasjonskurve 1/2/3
- 4. Velg viftenivået/-nivåene kompensasjonskurven skal bruke, under Viftenivå
- 5. Velg når kompensasjonskurven skal være aktiv, under Modus
- 6. Velg hvilken vifte kompensasjonskurven gjelder for, under Vifte
- 7. Velg hvilken av de tilgjengelige følerne som skal brukes for kompensasjon.

### **5.6.3 Driftsinnstillinger**

Angi settpunkt for viftekompensasjonsverdier og følerinngangsverdier for kurvepunktene i menyen Data og innstillinger > Vifteregulering > Viftekompensasjonskurver.

#### Oversikt:

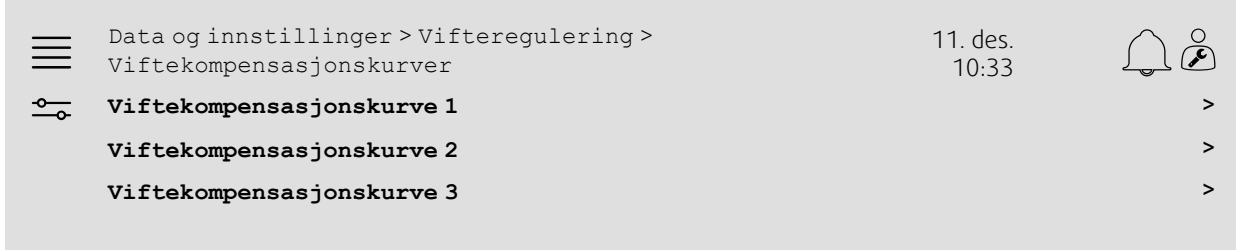

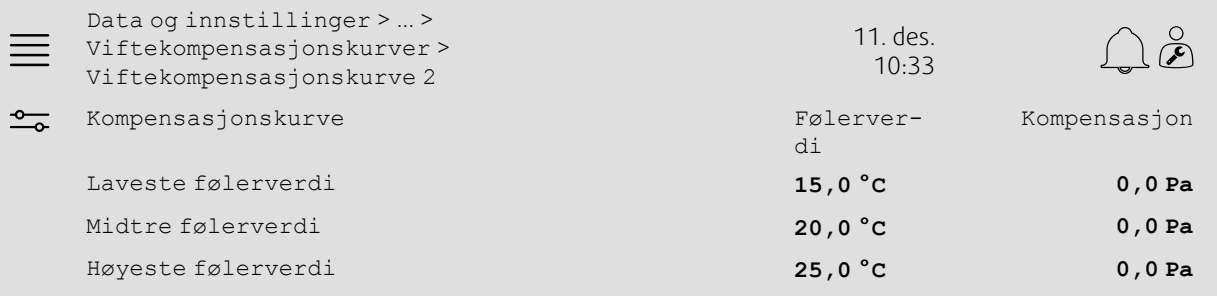

- 1.  $\overline{\text{O}}$  Velq Data og innstillinger fra navigasjonsikonene
- 2. Velg Vifteregulering
- 3. Velg Viftekompensasjonskurver
- 4. Velg Viftekompensasjonskurve 1/2/3
- 5. Angi Laveste følerverdi
	- a. Angi laveste følerverdi for kompensasjon under Følerverdi
	- b. Angi ønsket settpunkt for viftekompensasjons ved denne følerverdien under Kompensasjon
- 6. Angi Midtre følerverdi
	- a. Angi en midtre følerverdi for kompensasjon under Følerverdi
	- b. Angi ønsket settpunkt for viftekompensasjons ved denne følerverdien under Kompensasjon
- 7. Angi Høyeste følerverdi
	- a. Angi høyeste følerverdi for kompensasjon under Følerverdi
	- b. Angi ønsket settpunkt for viftekompensasjons ved denne følerverdien under Kompensasjon

### <span id="page-17-0"></span>**5.7 CO2-regulering (Viftestart/-stopp)**

### **5.7.1 Aktivering**

Aktiver viftens start/stopp-funksjon for CO2-regulering fra listen over tilgjengelige funksjoner i menyen Innstillinger > Funksjoner > Funksjonsaktivering.

#### Oversikt:

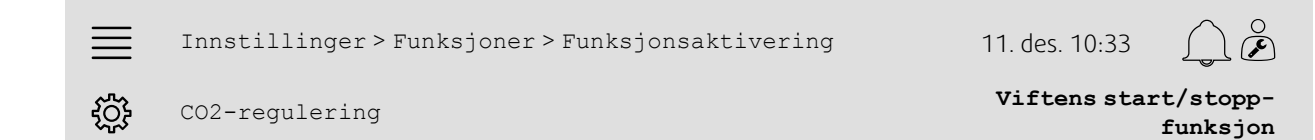

#### Steg for steg:

- 1. W/ Velg Innstillinger fra navigasjonsikonene
- 2. Velg Funksjoner
- 3. Velg Funksjonsaktivering
- 4. Trykk på CO2-regulering
- 5. Velg Viftens start/stopp-funksjon fra nedtrekkslisten.

### **5.7.2 Innstillinger**

Velg ved hvilke viftehastigheter aggregatet skal starte/kjøre, når Viftens start/stopp-funksjon for CO2-regulering er aktiv, i menyen Innstillinger > Funksjoner > CO2-regulering.

#### Oversikt:

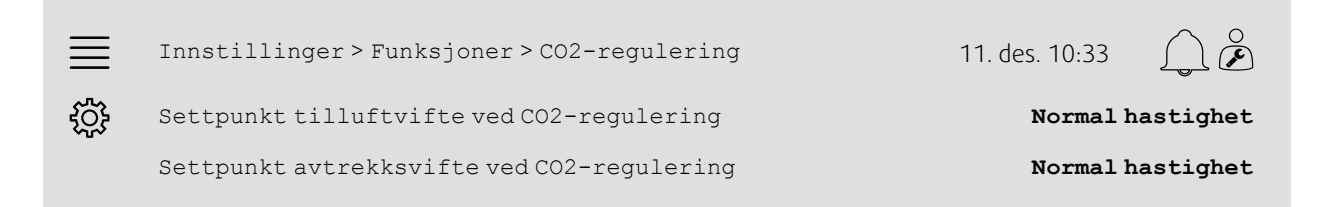

- 1. Velg Innstillinger fra navigasjonsikonene
- 2. Velg Funksjoner
- 3. Velg CO2-regulering
- 4. Angi ønsket tilluftviftehastighet for Viftens start/stopp-funksjon under Settpunkt tilluftvifte ved CO2-regulering
- 5. Angi ønsket avtrekksluftviftehastighet for Viftens start/stopp-funksjon under Settpunkt avtrekksvifte ved CO2-regulering

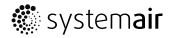

### **5.7.3 Tilordning**

Velg I/O-plassering (inn-/utgang) for hvor Co2-føleren er koblet til regulatoren, i menyen Innstillinger > I/Oinnstillinger > Analoge innganger.

#### Oversikt:

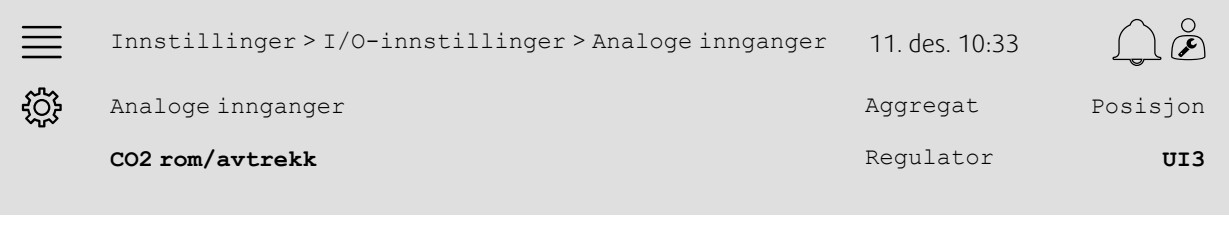

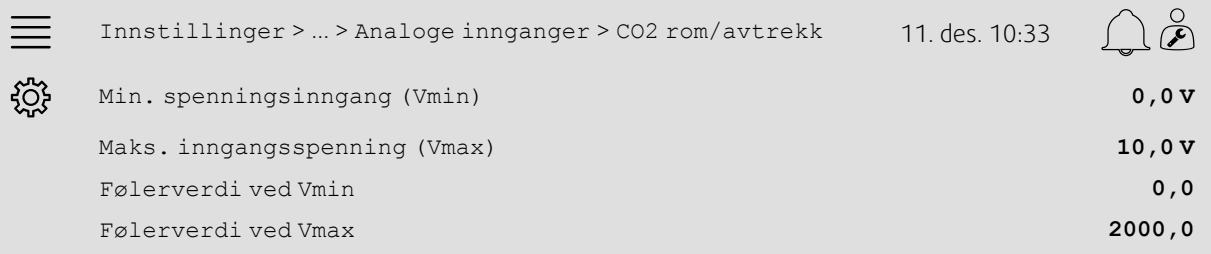

- 1.  $\widetilde{SO}^2$  Velg Innstillinger fra navigasjonsikonene
- 2. Velg I/O-innstillinger
- 3. Velg Analoge innganger
- 4. Velg inngangen som er tilknyttet føleren (f.eks. UI3), som posisjon for CO2 rom/avtrekk
- 5. Velg CO2 rom/avtrekk
- 6. Sett Følerverdi ved Vmin til det samme som startpunktet i følerens valgte måleområde
- 7. Sett Følerverdi ved Vmax til det samme som sluttpunktet i følerens valgte måleområde
- 8. Sett Min. spenningsinngang (Vmin) og Maks. spenningsinngang (Vmax) til verdier som korresponderer til følerens signaltype (f.eks. 0–10 V, 2–10 V osv.)

### **5.7.4 Driftsinnstillinger**

Juster CO2-grenser for viftens start/stopp-funksjon, og juster minste kjøretid for CO2-regulering i menyen Data og innstillinger > Behovsstyring > CO2.

#### Oversikt:

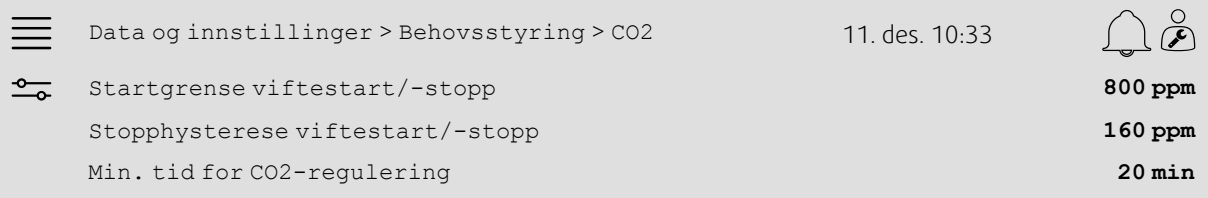

#### Steg for steg:

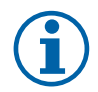

#### **Merk:**

Settpunkt CO2 ikke aktivt for denne konfigurasjonen. Settpunkt CO2 brukes kun av CO2-funksjonen Blandespjeld.

1. O Velg Data og innstillinger fra navigasjonsikonene

- 2. Velg Behovsstyring
- 3. Velg CO2
- 4. Sett Startgrense viftestart/-stopp til ønsket CO2-nivå for å starte viftens start/-stopp-funksjon
- 5. Sett Stopphysterese viftestart/-stopp til den ønskede mengden CO2-nivået må falle, for å avslutte viftens start/-stopp-funksjon.

### <span id="page-19-0"></span>**5.8 Brann/røyk-funksjon (brann)**

### **5.8.1 Aktivering**

Aktiver brannfunksjonen ved å velge Brann-alternativet for Brann/røyk i listen over tilgjengelige funksjoner i menyen Innstillinger > Funksjoner > Funksjonsaktivering.

#### Oversikt:

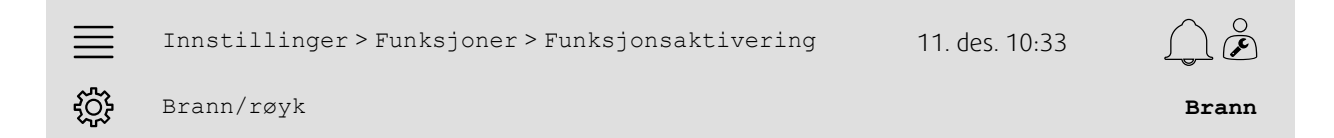

#### Steg for steg:

1. Welg Innstillinger fra navigasjonsikonene

2. Velg Funksjoner

- 3. Velg Funksjonsaktivering
- 4. Velg Brann under Brann/røyk

### **5.8.2 Innstillinger**

Konfigurer driften av aggregatet, utendørs-/avtrekksspjeld, vifteinnstillingene og brannspjeldfunksjonen ved brannalarm i undermenyene Innstillinger > Funksjoner > Brann/røyk > Brannfunksjon.

#### Oversikt:

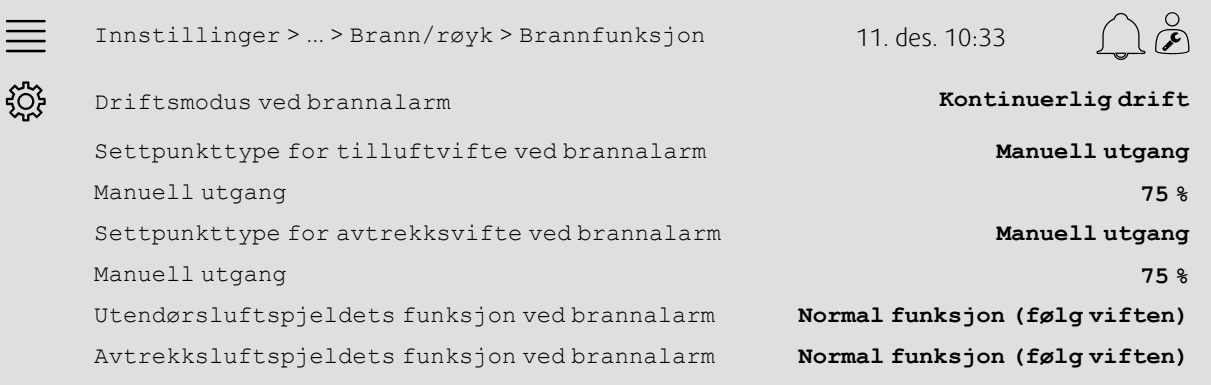

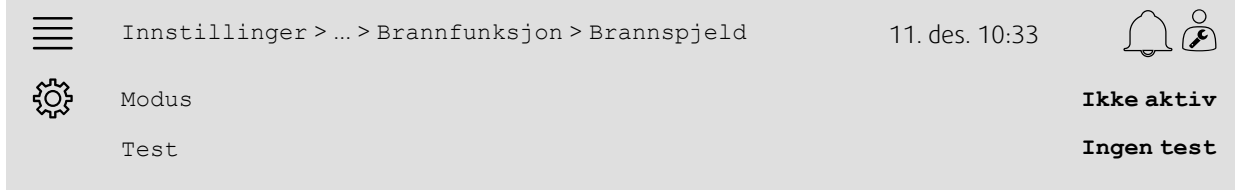

- 1. Velg Innstillinger fra navigasjonsikonene
- 2. Velg Funksjoner
- 3. Velg Brann/røyk
- 4. Velg Brannfunksjon
- 5. Velg ønsket aggregatdrift ved brannalarm under Modus
- 6. Velg ønsket settpunkttype for vifte under Settpunkttype for tilluftvifte ved brannalarm
- 7. Velg ønsket settpunkttype for vifte under Settpunkttype for avtrekksvifte ved brannalarm
- 8. Hvis enten Manuelt settpunkt eller Manuell utgang ble valgt, setter du ønsket verdi i den tilhørende raden som nå er synlig
- 9. Velg drift av utendørs-/avtrekksluftspjeld ved brannalarm under Utendørs-/avtrekksluftspjeld ved brannalarm
- 10.Velg Brannspjeld
- 11.Velg normal posisjon for brannspjeld eller om brannspjeldfunksjonen ikke skal brukes, under Modus
- 12.Velg om og hvordan brannspjeldene skal testes, under Test.

### **5.8.3 Tilordning**

Velg I/O-plassering (inn-/utgang) for hvor brannalarmens aktiveringsinngang, brannspjeldutgang og posisjonstilbakemeldingsinngang er koblet til regulatoren, under menyen Innstillinger > I/O-innstillinger i undermenyene Digitale innganger og Digitale utganger.

#### Oversikt:

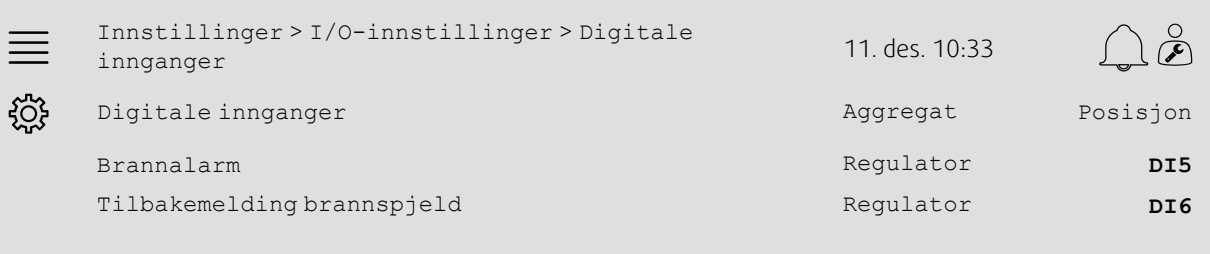

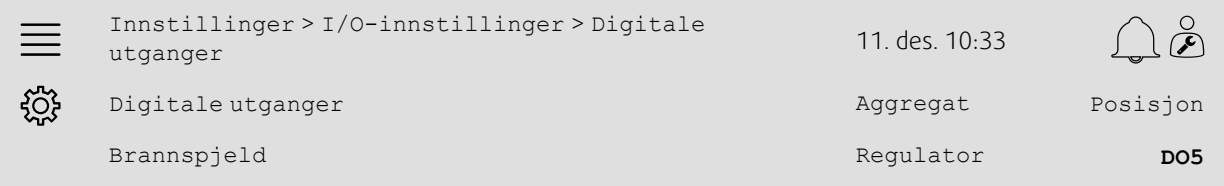

#### Steg for steg:

- 1. Velg Innstillinger fra navigasjonsikonene
- 2. Velg I/O-innstillinger
- 3. Velg Digitale innganger
- 4. Velg inngangen som er koblet til brannalarmkontakten/-føleren (f.eks. DI5), som posisjon for Brannalarm

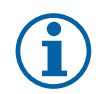

### **Merk:**

Trinn 5–8: Gjelder kun hvis brannspjeld er konfigurert.

- 5. Velg inngangen som er koblet til brannspjeldets posisjonsbrytere (f.eks. DI6), som posisjon for Tilbakemelding brannspjeld
- 6. Gå tilbake til I/O-innstillinger (bruk navigeringsbanen Innstillinger > I/O-innstillinger)
- 7. Velg Digitale utganger
- 8. Velg utgangen som er koblet til brannspjeldet (f.eks. DO5), som posisjon for Brannspjeld.

### **5.8.4 Driftsinnstillinger**

Angi innstillingene for brannspjeldtest i menyen Data og innstillinger > Brann/røyk.

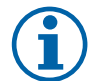

### **Merk:**

Gjelder kun hvis brannspjeldtest er konfigurert.

#### Oversikt:

Data og innstillinger > Brann/røyk 11. des. 10:33  $\frac{1}{\sqrt{2}}$ Kjøretid brannspjeld **90 s** Testintervall brannspjeld **7 dager** Testtidspunkt brannspjeld **15**

#### Steg for steg:

1. Velg Data og innstillinger fra navigasjonsikonene

- 2. Velg Brann/røyk
- 3. Angi maks. tillatt kjøretid for brannspjeld under Kjøretid brannspjeld
- 4. Angi dagsintervall mellom brannspjeldtester under Testintervall brannspjeld
- 5. Velg klokketidspunkt (1–24) for start av brannspjeldtest under Testtidspunkt brannspjeld. Verdi 15 betyr for eksempel at brennspjeldtesten vil starte kl. 15.00 på testdagen.

### <span id="page-22-0"></span>**5.9 Frikjøling**

### **5.9.1 Aktivering**

Velg Ja under Frikjøling fra listen over tilgjengelig funksjoner i menyen Innstillinger > Funksjoner > Funksjonsaktivering.

#### Oversikt:

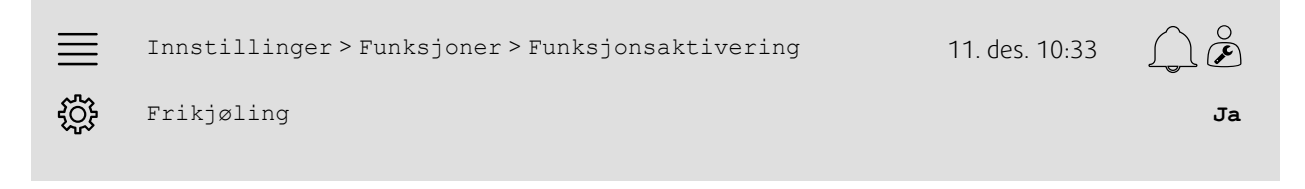

- 1. Welg Innstillinger fra navigasjonsikonene
- 2. Velg Funksjoner
- 3. Velg Funksjonsaktivering
- 4. Velg Ja under Frikjøling

### **5.9.2 Driftsinnstillinger**

Angi alle driftsparametere for frikjølingsfunksjonen i menyen Data og innstillinger > Behovsstyring > Frikjøling.

#### Oversikt:

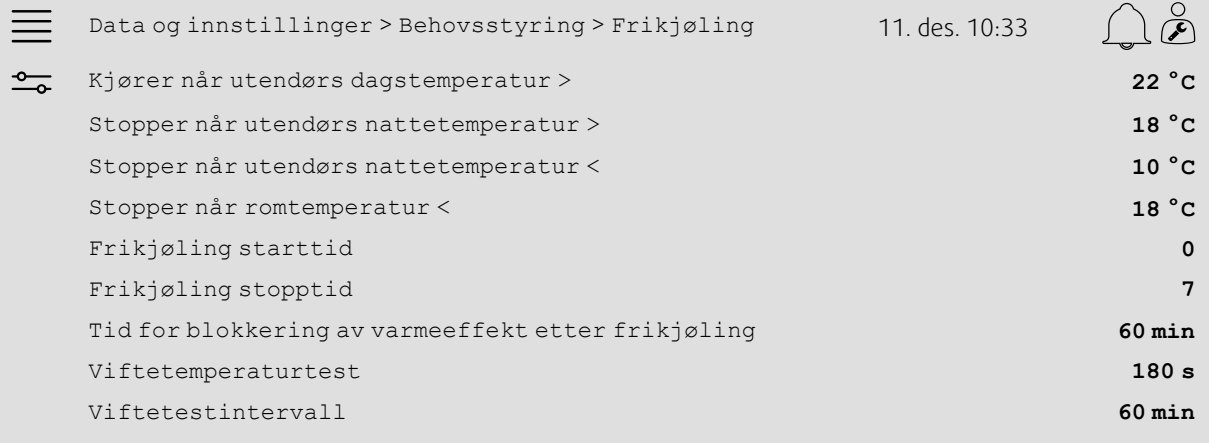

- 1. <sup>-o---</sup>-<br>
1. <sup>-o---</sup>-<br>
Velg Data og innstillinger fra navigasjonsikonene
- 2. Velg Behovsstyring
- 3. Velg Frikjøling
- 4. Angi utendørs dagstemperatur min. grense for oppstart av frikjøling under Kjører når utendørs dagstemperatur>
- 5. Angi intervall for utendørs nattetemperatur der frikjøling er tillatt, under Stopp når utendørs nattetemperatur >/<
- 6. Angi rom-/avtrekkstemperatur min. grense for stopp av frikjøling
- 7. Angi et tidsintervall for når frikjøling kan kjøre (0–24), under Frikjøling start-/stopptid. Verdien 0–7 betyr for eksempel at kjølingen vil kjøre mellom klokken 12.00 og klokken 07.00 hvis det tillates iht. temperaturgrensene)
- 8. Angi ønsket tid for blokkering av varmeeffekt fra regulatoren etter frikjøling
- 9. Angi inn ønsket viftekjøringstid for sjekk av utendørstemperaturen med en inntakstemperaturføler
- 10.Angi tidsforsinkelsen mellom utendørstemperatursjekkene med en inntakstemperaturføler.

### <span id="page-24-0"></span>**5.10 Ekstern kjøler (DX)**

### **5.10.1 Aktivering**

Velg og aktiver en ubenyttet kjølesekvens (C, H eller J) i menyen Innstillinger > Funksjoner > Funksjonsaktivering > Oppsett av varme-/kjølesekvens.

#### Oversikt:

**COL** 

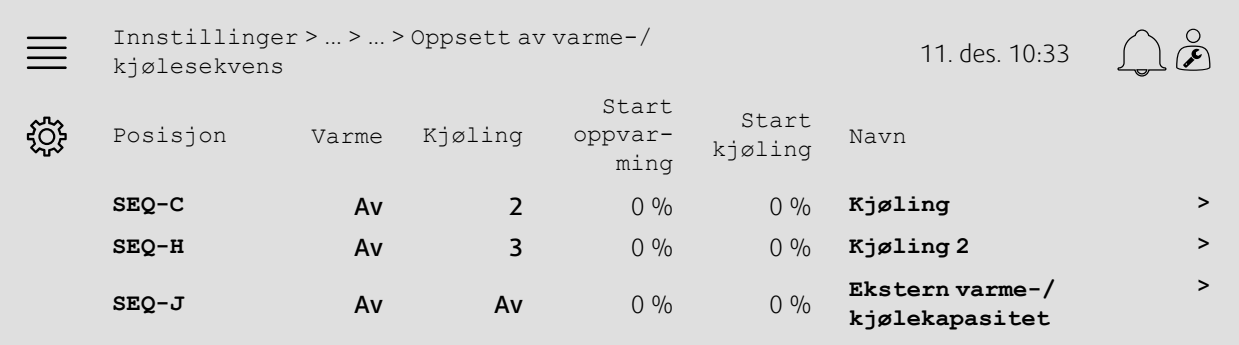

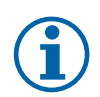

### **Merk:**

Av = Sekvens ikke aktivert. Sekvens med lavere nummer aktiveres før sekvens med høyere nummer. I programvareversjon 4.0–1–05 er begrepet "Av" erstattet med "Nei".

- 1. Welg Innstillinger fra navigasjonsikonene
- 2. Velg Funksjoner
- 3. Velg Funksjonsaktivering
- 4. Velg Oppsett av varme-/kjølesekvens
- 5. 5. Tilordne aktiveringsrekkefølgen for kjølesekvensen ved å velge nummer (1–10) i kolonnen Kjøling for SEQ-C, -H eller -J

#### 22 | [Hurtigkonfigurasjonsveiledninger](#page-7-1)

#### **5.10.2 Innstillinger**

Konfigurer hvilken type kjøler som er koblet til, i menyen Innstillinger > Funksjoner > Funksjonsaktivering > Oppsett av varme-/kjølesekvens > Kjøling.

#### Oversikt:

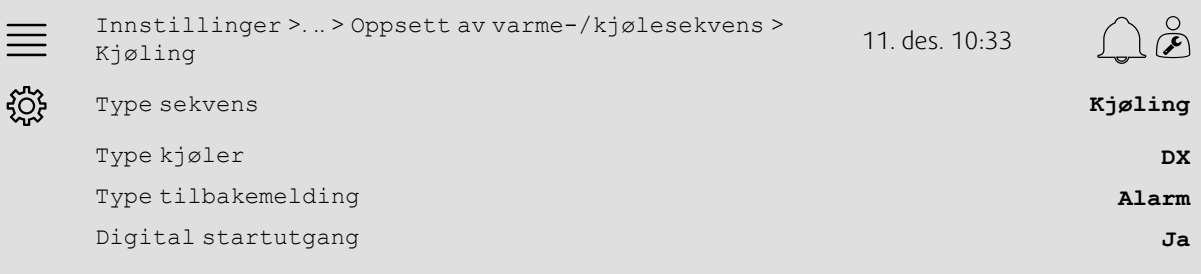

#### Steg for steg:

- 1. VOS<br>1. Velg Innstillinger fra navigasjonsikonene
- 2. Velg Funksjoner
- 3. Velg Oppsett av varme-/kjølesekvens
- 4. Velg Kjøling (SEQ-C)
- 5. Angi Type sekvens til Kjøling
- 6. Velg type kjøler (f.eks. DX)
- 7. Velg type tilbakemelding fra kjøleren under Type tilbakemelding (f.eks. Alarm eller Kjøreindikasjon)
- 8. Velg Ja under Digital startutgang hvis den eksterne kjøleren krever et digitalt startsignal.

### **5.10.3 Tilordning**

Velg I/O-plassering (inn-/utgang) for hvor kjølerens styresignalutgang, digitale startutgang og tilbakemeldingsinngang er koblet til regulatoren, under menyen Innstillinger > I/O-innstillinger i undermenyene Digitale innganger, Analoge utganger og Digitale utganger.

#### Oversikt:

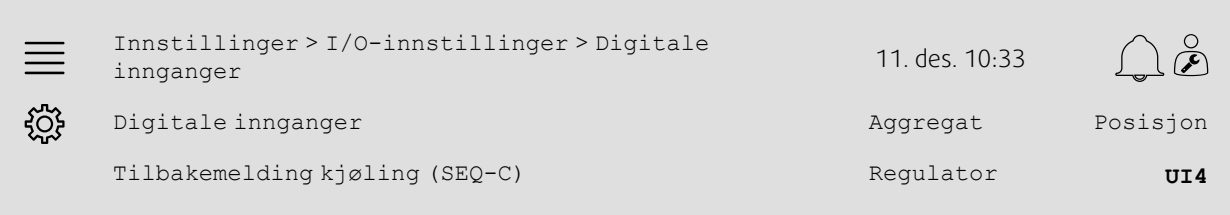

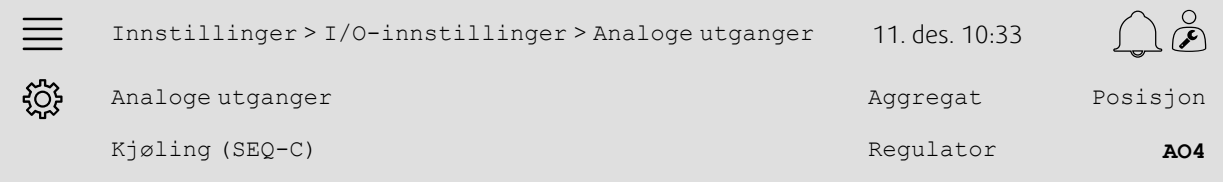

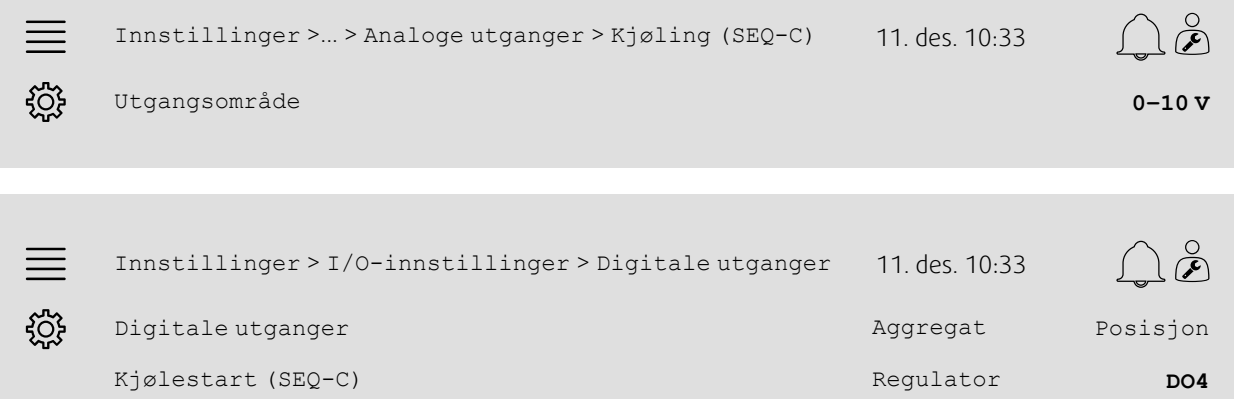

### Steg for steg:

- 1. Velg Innstillinger fra navigasjonsikonene
- 2. Velg I/O-innstillinger
- 3. Velg Digitale innganger
- 4. Velg inngangen som er koblet til kjølerens tilbakemeldingskontakt (f.eks. UI4), som posisjon for Tilbakemelding kjøling (SEQ-C)
- 5. Gå tilbake til I/O-innstillinger (bruk navigeringsbanen Innstillinger > I/O-innstillinger)
- 6. Velg Analoge utganger

7. Velg den analoge utgangen som er koblet til kjølerens styresignal (f.eks. AO4), som posisjon for Kjøling (SEQ-C)

8. Velg Kjøling (SEQ-C)

9. Juster Utgangsområde etter den eksterne kjølerens signalområde (f.eks. 2–10 V)

- 10.Gå tilbake til I/O-innstillinger (bruk navigeringsbanen Innstillinger > I/O-innstillinger)
- 11.Velg Digitale utganger

12.Velg den digitale utgangen som er koblet til kjøleren (f.eks. DO4), som posisjon for Kjølestart (SEQ-C)

#### 24 | [Hurtigkonfigurasjonsveiledninger](#page-7-1)

### **5.10.4 Driftsinnstillinger**

Juster start/stopp-punktet for den digitale utgangen: Kjølestart (SEQ-C) i menyen Data og innstillinger > Temperaturregulering > Kjøling.

#### Oversikt:

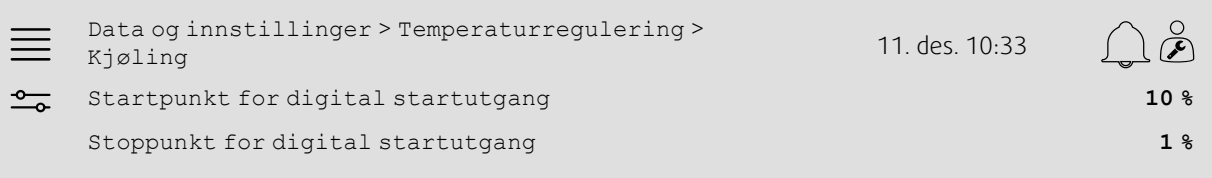

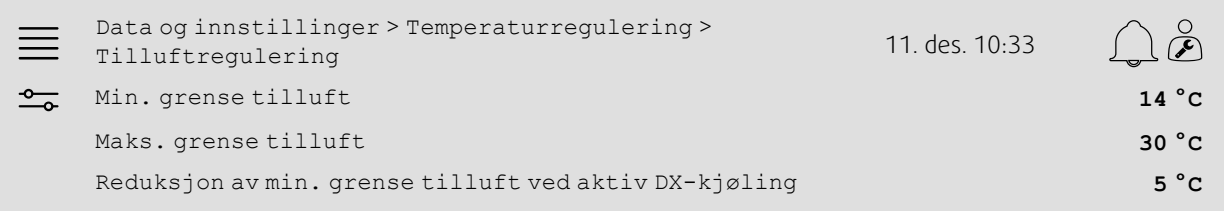

- 1. Our Velg Data og innstillinger fra navigasjonsikonene
- 2. Velg Temperaturregulering
- 3. Velg Kjøling
- 4. Angi ønsket utgang % for å aktivere den digitale utgangen som Startpunkt for digital startutgang
- 5. Angi ønsket utgang % for å deaktivere den digitale utgangen som Stoppunkt for digital startutgang
- 6. Gå tilbake til Temperaturregulering (bruk navigasjonsbanen Data og innstillinger > Temperaturregulering)
- 7. Velg Tilluftregulator
- 8. Juster min. tillatte tillufttemperatur når DX-kjøling er aktiv, under Reduksjon av min. grense tilluft ved aktiv DX-kjøling.

### <span id="page-28-0"></span>**5.11 Ekstern varme (vann)**

### **5.11.1 Aktivering**

Velg og aktiver en ubenyttet varmesekvens (A, G eller J) i menyen Innstillinger > Funksjoner > Funksjonsaktivering > Oppsett av varme-/kjølesekvens.

#### Oversikt:

**COL** 

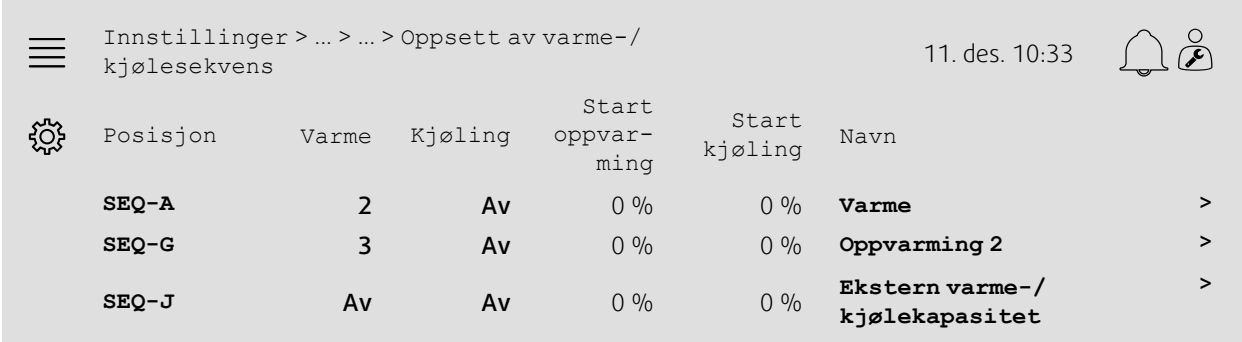

#### Steg for steg:

- ملابہ<br>1. Velg Innstillinger fra navigasjonsikonene
- 2. Velg Funksjoner
- 3. Velg Funksjonsaktivering
- 4. Velg Oppsett av varme-/kjølesekvens
- 5. 5. Tilordne aktiveringsrekkefølgen for varmesekvensen ved å velge nummer (1–10) i kolonnen Varme for SEQ-A, -G eller -J

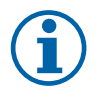

### **Merk:**

Av = Sekvens ikke aktivert. Sekvens med lavere nummer aktiveres før sekvens med høyere nummer. I programvareversjon 4.0–1–05 er begrepet "Av" erstattet med "Nei".

### **5.11.2 Innstillinger**

Konfigurer hvilken type varmeapparat som er tilkoblet (f.eks. vannbasert), og tilleggsfunksjoner som frostvakt og pumperegulering i menyen Innstillinger > Funksjoner > Funksjonsaktivering > Oppsett av varme-/kjølesekvens > Oppvarming.

#### Oversikt:

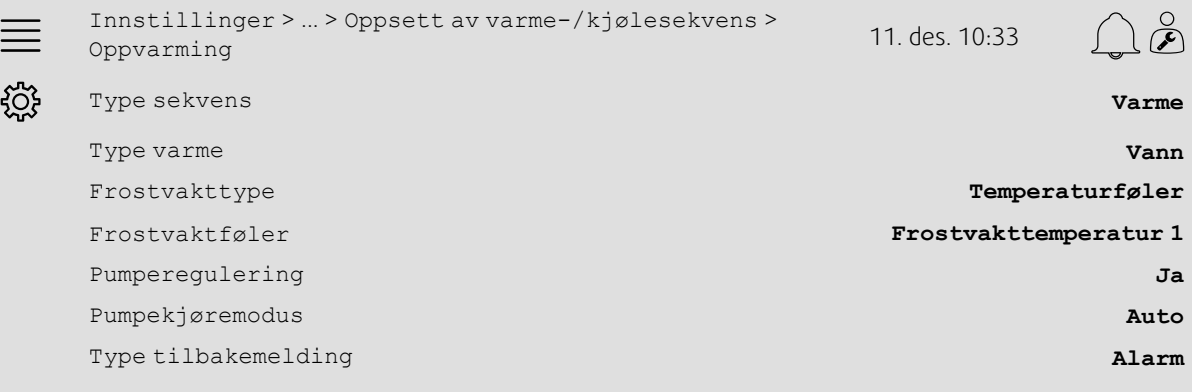

#### Steg for steg:

1. Velg Innstillinger fra navigasjonsikonene

- 2. Velg Funksjoner
- 3. Velg Funksjonsaktivering
- 4. Velg Oppsett av varme-/kjølesekvens
- 5. Velg Oppvarming (SEQ-A)
- 6. Velg Vann under Varmetype
- 7. Velg Temperaturføler under Frostvakttype
- 8. Velg en ubrukt føler (f.eks. 1) under Frostvakttemperaturføler
- 9. Velg Ja under Pumperegulering

10.Velg ønsket type pumperegulering (f.eks. Auto) under Pumpekjøremodus

11.Velg ønsket type pumpetilbakemelding (f.eks. Alarm) som Type tilbakemelding.

### **5.11.3 Tilordning**

Velg I/O-plassering (inn-/utgang) for hvor varmerens styresignalutgang, pumpestartutgang og pumpens tilbakemeldingsinngang er koblet til regulatoren, under menyen Innstillinger > I/O-innstillinger i undermenyene Digitale innganger, Analoge utganger og Digitale utganger.

#### Oversikt:

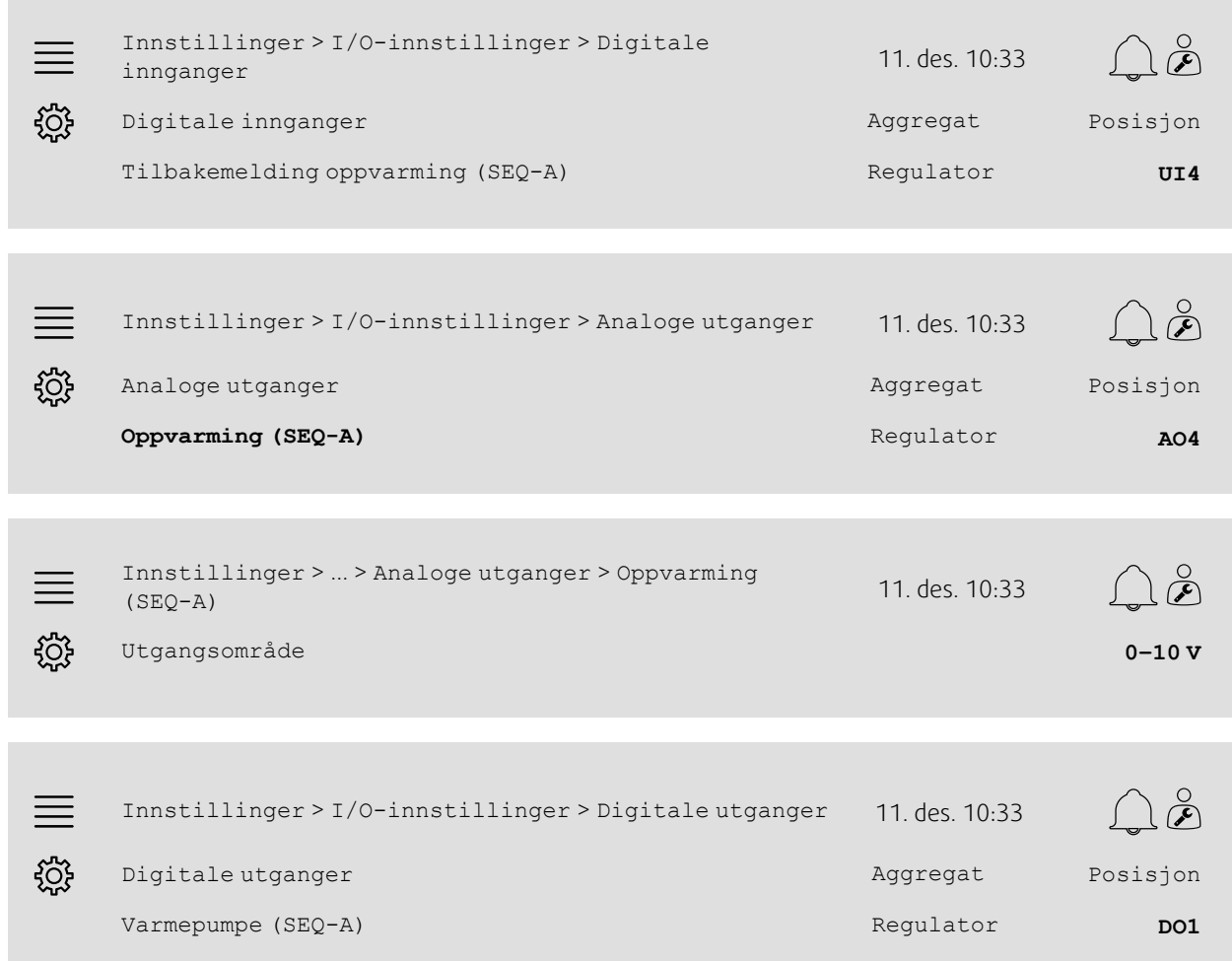

#### Steg for steg:

- 1.  $\frac{1}{2}$  Velg Innstillinger fra navigasjonsikonene
- 2. Velg I/O-innstillinger
- 3. Velg Digitale innganger
- 4. Velg inngangen som er koblet til sirkulasjonspumpens tilbakemeldingskontakt (f.eks. UI4), som posisjon for Tilbakemelding oppvarming (SEQ-A)
- 5. Gå tilbake til I/O-innstillinger (bruk navigeringsbanen Innstillinger > I/O-innstillinger)

6. Velg Analoge utganger

- 7. Velg den analoge utgangen som er koblet til ventilaktuatorens styresignal (f.eks. AO4), som posisjon for Oppvarming (SEQ-A)
- 8. Velg Oppvarming (SEQ-A)
- 9. Juster Utgangsområde etter ventilaktuatorens signalområde (f.eks. 0–10 V)
- 10.Gå tilbake til I/O-innstillinger (bruk navigeringsbanen Innstillinger > I/O-innstillinger)
- 11.Velg Digitale utganger
- 12.Velg den digitale utgangen som er koblet til sirkulasjonspumpen (f.eks. DO1), som posisjon for Varmepumpe (SEQ-A).

### **5.11.4 Driftsinnstillinger**

Juster innstillingene for pumperegulering og frostvakt i menyen Data og innstillinger > Temperaturregulering > Oppvarming

#### Oversikt:

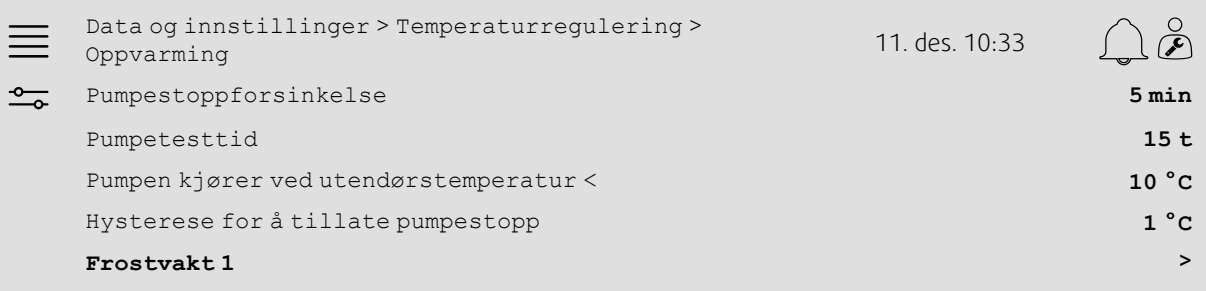

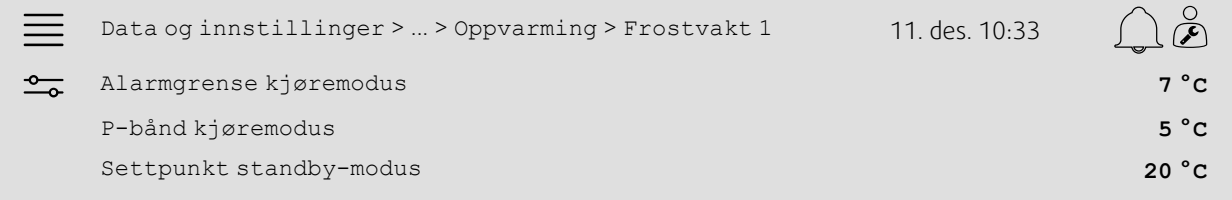

- 1. O Velg Data og innstillinger fra navigasjonsikonene
- 2. Velg Temperaturregulering
- 3. Velg Oppvarming
- 4. Angi ønsket tid for Pumpestoppforsinkelse
- 5. Angi ønsket tidspunkt for å teste pumpen som Pumpetesttid (verdien 15 betyr f.eks. at pumpen vil bli testet kl. 15:00 hver dag)
- 6. Juster utendørstemperaturen for pumpeoppstart under pumpen Pumpen kjører ved utendørstemperatur <
- 7. Juster økningen i utendørstemperaturen for pumpestopp under Hysterese for å tillate pumpestopp
- 8. Velg Frostvakt 1
- 9. Juster alarmgrenseverdien for frostvakt under som Alarmgrense kjøremodus
- 10.Juster temperaturområdet der frostvakt begynner å overstyre aktuatoren under P-bånd kjøremodus ( hvis Alarmgrense kjøremodus = 7 °C og P-bånd kjøremodus = 5 °C vil frostvakten f.eks. begynne å overstyre aktuatoren når temperaturen når 12 °C)
- 11.Juster frostvaktfunksjonens settpunkt for når enheten stoppes, under Settpunkt standby-modus.

### <span id="page-32-0"></span>**5.12 Changeover**

#### **5.12.1 Innstillinger**

Velg en varmesekvens og en kjølesekvens blant de konfigurerte sekvensene som skal brukes med overgangsfunksjonen, i menyen Innstillinger > Funksjoner > Funksjonsaktivering > Oppsett av varme-/kjølesekvens > Overgangsinnstillinger.

#### Oversikt:

×

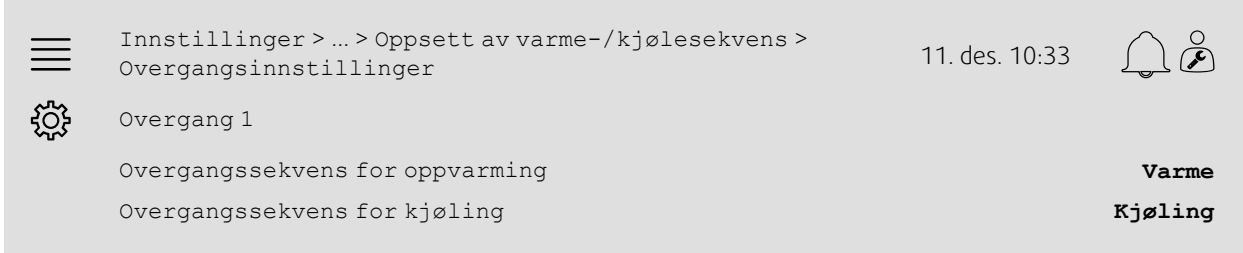

#### Steg for steg:

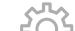

- 1. Welg Innstillinger fra navigasjonsikonene
- 2. Velg Funksjoner
- 3. Velg Funksjonsaktivering
- 4. Velg Oppsett av varme-/kjølesekvens
- 5. Velg Overgangsinnstillinger
- 6. Velg hvilken sekvens som skal regulere overgangsfunksjonen ved oppvarming, under Overgangssekvens for oppvarming
- 7. Velg hvilken sekvens som skal regulere overgangsfunksjonen ved kjøling, under Overgangssekvens for kjøling

### **5.12.2 Tilordning**

Velg I/O-plassering (inn-/utgang) for hvor overgangsutgangen og tilbakemeldingsinngangen er koblet til regulatoren, under menyen Innstillinger > I/O-innstillinger i undermenyene Digitale innganger, Analoge utganger og Digitale utganger.

#### Oversikt:

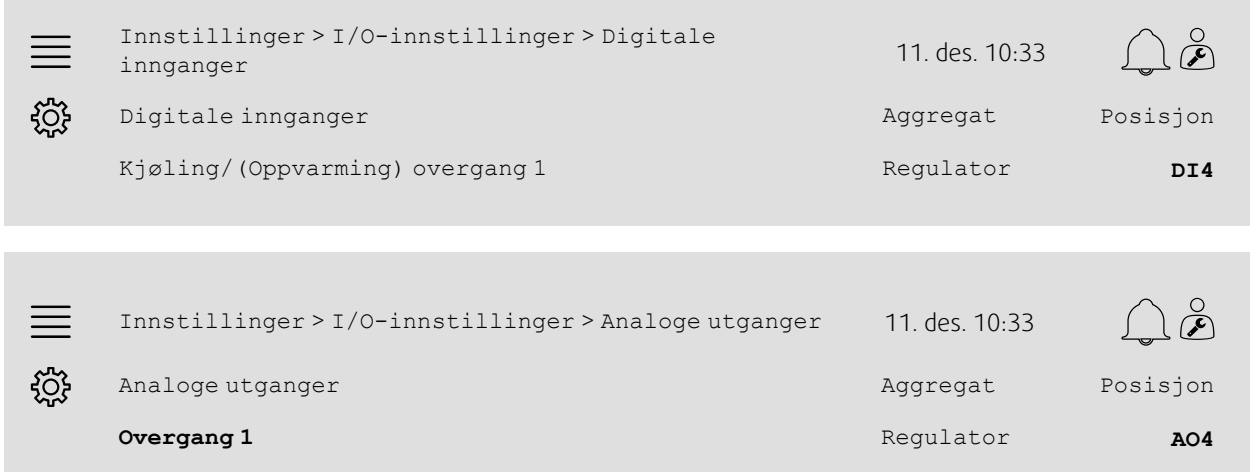

Innstillinger > ... > Analoge utganger > Overgang 1 11. des.  $\equiv$ 10:33 <u>ફેંઝે</u>ફ Utgangsområde **0–10 V** Steg for steg:

- 1. Velg Innstillinger fra navigasjonsikonene
- 2. Velg I/O-innstillinger
- 3. Velg Digitale innganger
- 4. Velg inngangen som er koblet til tilbakemelding for oppvarming/kjøling (f.eks. DI4), som posisjon for Kjøling/ (Oppvarming) overgang 1
- 5. Gå tilbake til I/O-innstillinger (bruk navigeringsbanen Innstillinger > I/O-innstillinger)
- 6. Velg Analoge utganger
- 7. Velg den analoge utgangen som er koblet til styresignalet (f.eks. AO4), som posisjon for Overgang 1
- 8. Velg Overgang 1
- 9. Juster Utgangsområde til ønsket spenningsområde (f.eks. 0–10 V).

### <span id="page-33-0"></span>**5.13 Ekstern stopp**

### **5.13.1 Aktivering**

Sett Ekstern stopp til Ja i listen over tilgjengelige funksjoner i menyen Innstillinger > Funksjoner > Funksjonsaktivering.

#### Oversikt:

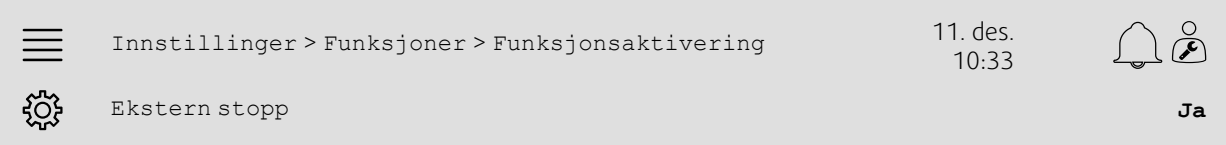

#### Steg for steg:

1. Welg Innstillinger fra navigasjonsikonene

- 2. Velg Funksjoner
- 3. Velg Funksjonsaktivering
- 4. Velg Ja under Ekstern stopp.

### **5.13.2 Tilordning**

Velg I/O-plassering (inn-/utgang) for hvor den eksterne stoppbryteren er koblet til regulatoren, i menyen Innstillinger > I/O-innstillinger > Digitale innganger.

#### Oversikt:

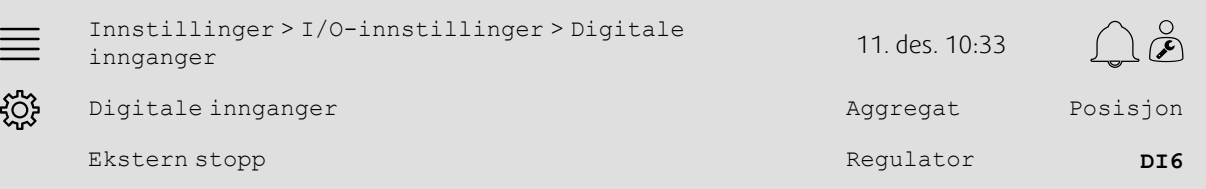

#### Steg for steg:

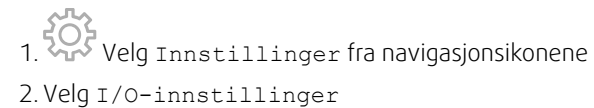

3. Velg Digitale innganger

4. Velg inngangen som er koblet til den eksterne stoppbryteren (f.eks. DI6), som posisjon for Ekstern stopp.

### <span id="page-34-0"></span>**5.14 Støttedrift**

### **5.14.1 Aktivering**

Sett Støttedrift til Ja i listen over tilgjengelige funksjoner i menyen Innstillinger > Funksjoner > Funksjonsaktivering.

#### Oversikt:

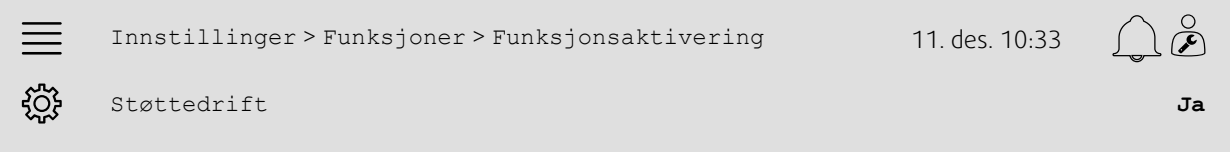

- 1. Velg Innstillinger fra navigasjonsikonene
- 2. Velg Funksjoner
- 3. Velg Funksjonsaktivering
- 4. Velg Ja under Støttedrift

#### 32 | [Hurtigkonfigurasjonsveiledninger](#page-7-1)

#### **5.14.2 Driftsinnstillinger**

Juster start/stopp-grensene for støtteoppvarming/-kjøling og min. kjøretid for støttereguleringsfunksjonen i menyen Data og innstillinger > Behovsstyring > Støttedrift.

#### Oversikt:

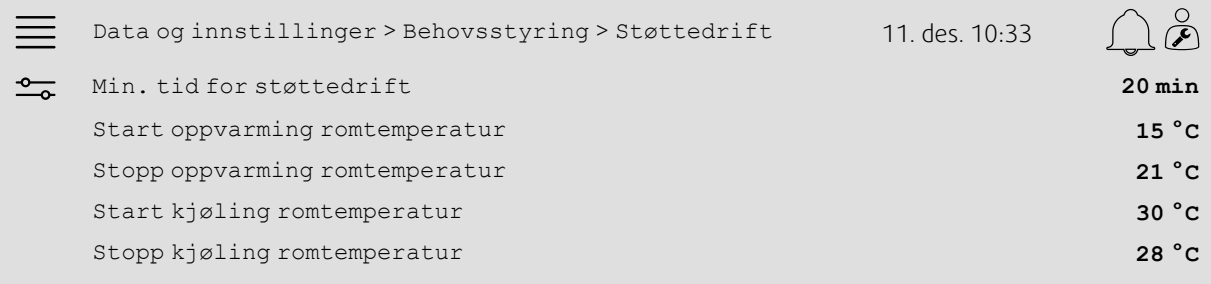

- 1. Outon Velg Data og innstillinger fra navigasjonsikonene
- 2. Velg Behovsstyring
- 3. Velg Støttedrift
- 4. Juster min. kjøretid for støttedrift under Min. tid for støttedrift
- 5. Juster start- og stopptemperaturene for støtteoppvarming under Start oppvarming romtemperatur, Stopp oppvarming romtemperatur
- 6. Juster start- og stopptemperaturene for støttekjøling under Start kjøling romtemperatur, Stopp kjøling romtemperatur

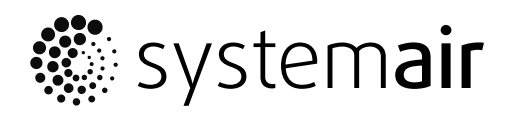

Systemair AS

www.systemair.no